## <span id="page-0-0"></span>Microsoft<sup>®</sup> isual Studio

## Visual Studio を知る

- [製品概要](http://www.microsoft.com/japan/visualstudio/default.mspx)
- [エディション間の機能比較](http://www.microsoft.com/japan/visualstudio/products/2010-editions/product-comparison)
- [最適な開発環境の構築](http://www.microsoft.com/japan/msdn/vstudio/subscriptions/)  [\(MSDN Subscription](http://www.microsoft.com/japan/msdn/vstudio/subscriptions/) [とは](http://www.microsoft.com/japan/msdn/vstudio/subscriptions/)[\)](http://www.microsoft.com/japan/msdn/vstudio/subscriptions/)

## Visual Studio を買う

- [評価版](http://www.microsoft.com/japan/visualstudio/download/)
- [お得な買い方](http://www.microsoft.com/japan/msdn/vstudio/subscriptions/)
- [参考価格](http://www.microsoft.com/japan/msdn/vstudio/2010/product/price/default.aspx)
- [ライセンス情報](http://www.microsoft.com/japan/msdn/vstudio/2010/purchase/license.aspx)
- [オンライン販売](http://www.microsoftstore.jp/Form/Product/ProductCategory.aspx?cat=500001)
- [販売パートナー](http://www.microsoft.com/japan/msdn/vstudio/shops/)

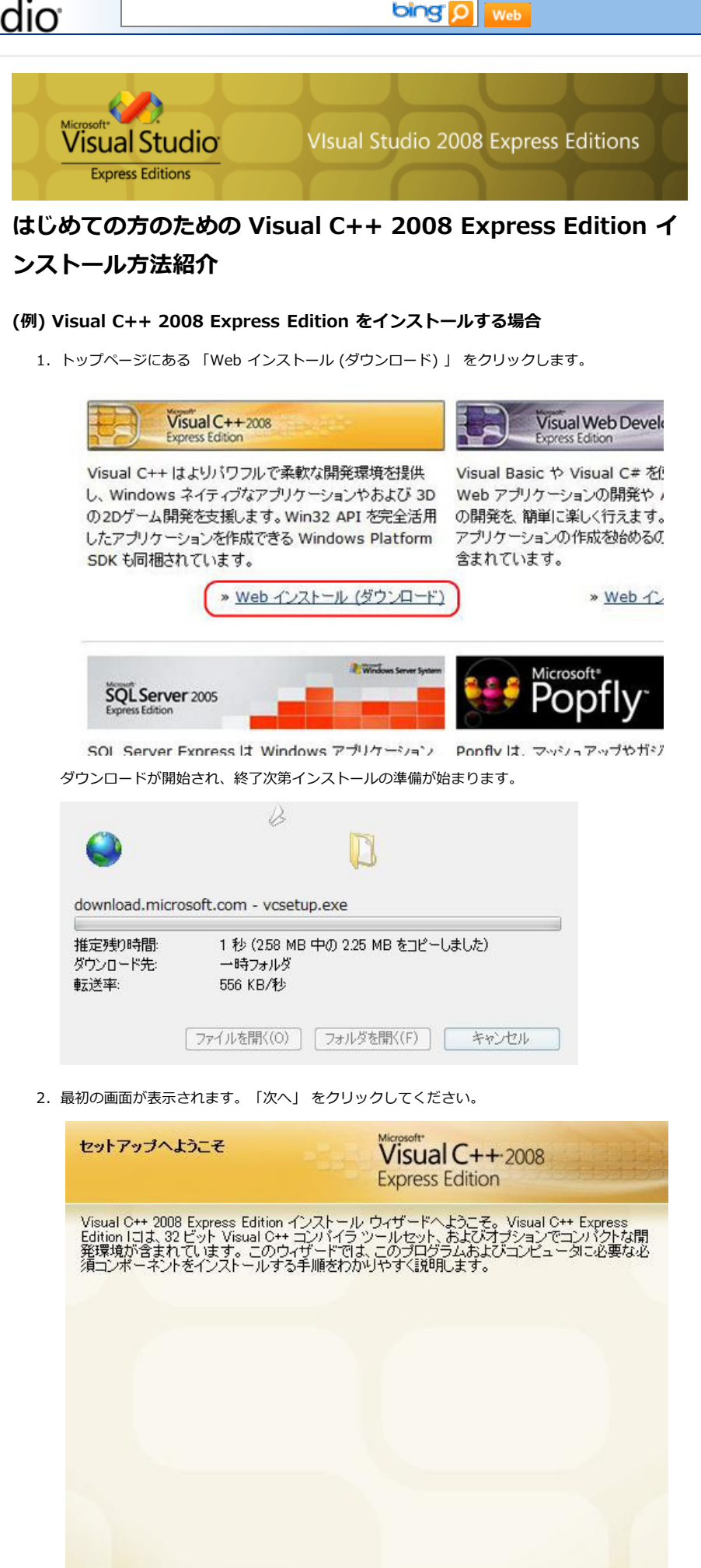

3. マイクロソフト ソフトウェア ライセンス条項をお読みいただき、同意いただけたる場合は 「同意

<前へ(P)

■ 次へ(N) >

キャンセル

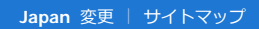

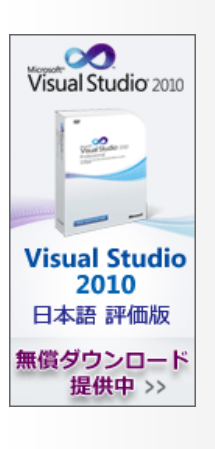

する」 を選択して 「次へ」 をクリックしてください。

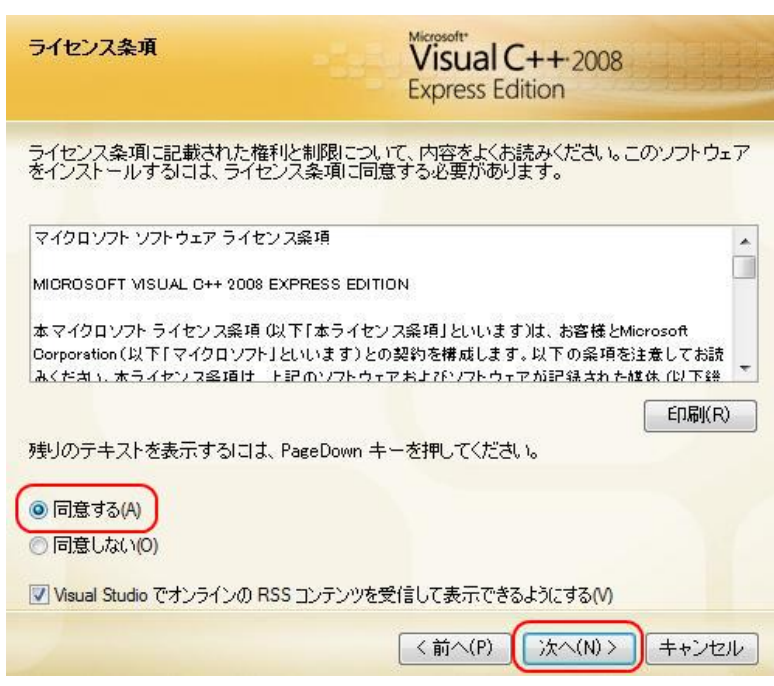

4. 追加でインストールするオプションを選んでください。(省略可)

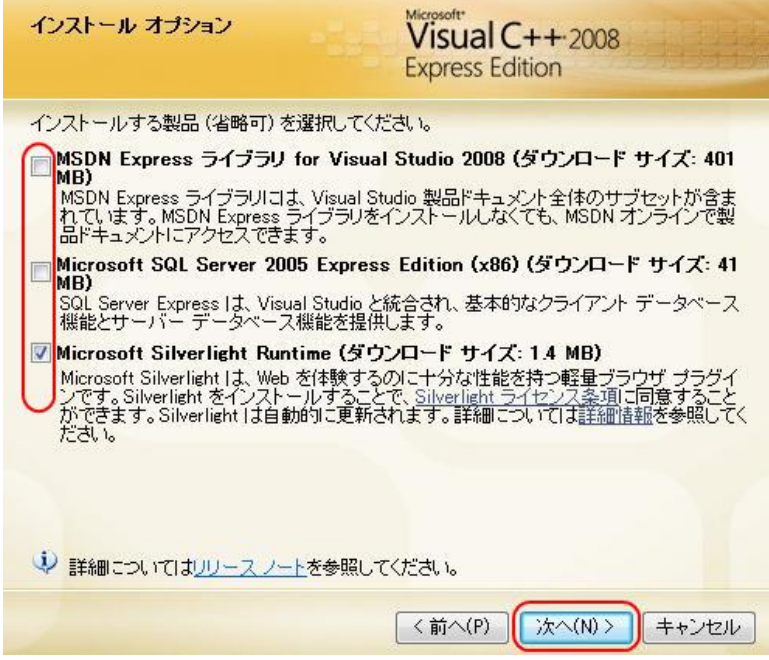

5. インストールされる製品の一覧が表示されるので、「インストール」 ボタンをクリックします。

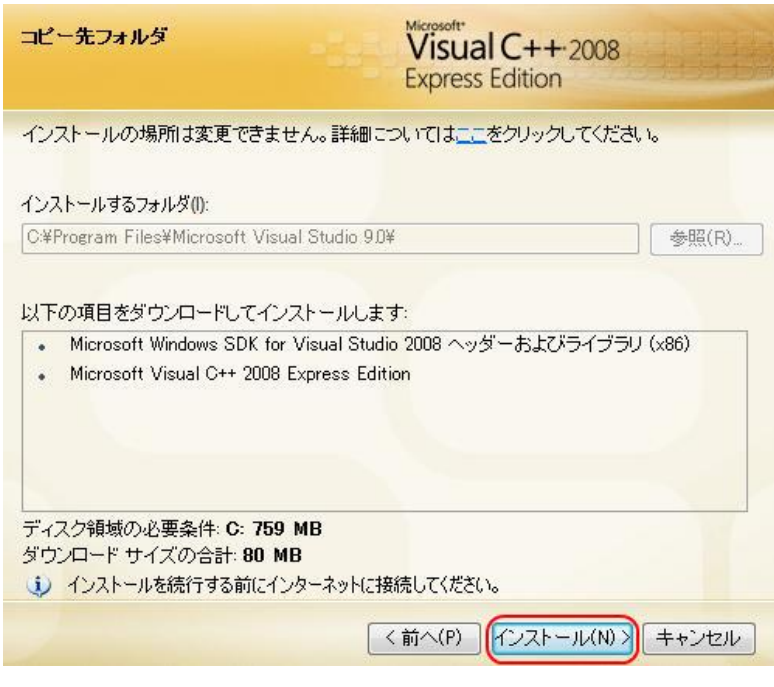

6. Web インストールが開始されます。ダウンロードとインストールが終わるまでしばらくお待ちく

ださい。 なお、.NET Framework 3.5 を未インストールの場合は、.NET Framework 3.5 のインストール

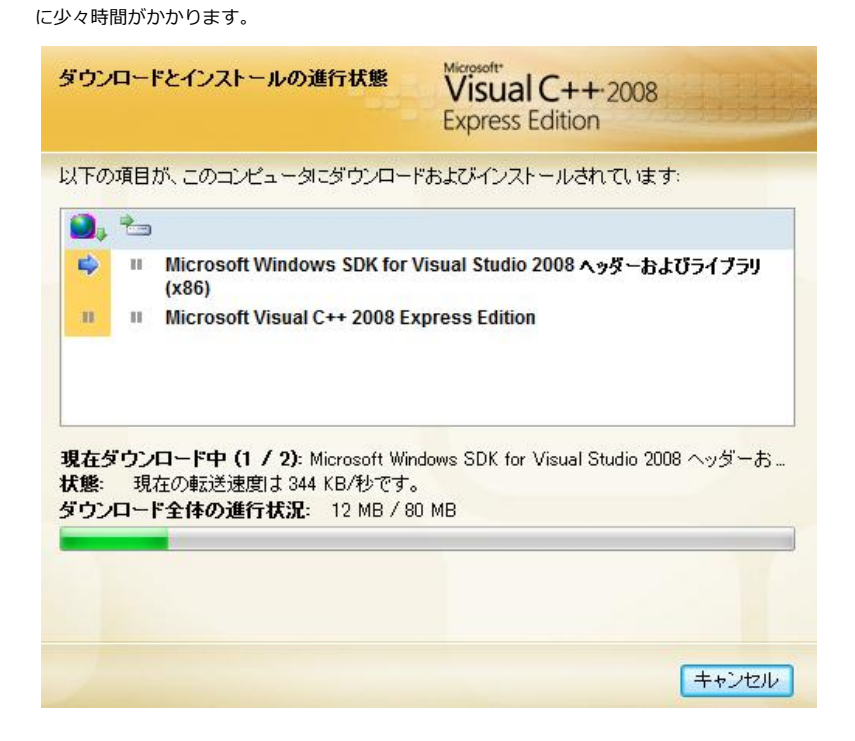

7. インストールが終わるとこのような画面が出ますので、「終了」 ボタンを押して終了します。 登録のメリットを得たい場合は、アンダーバーのある文字をクリックしてください。ブラウザが開 き、ユーザー登録画面へと移動します。

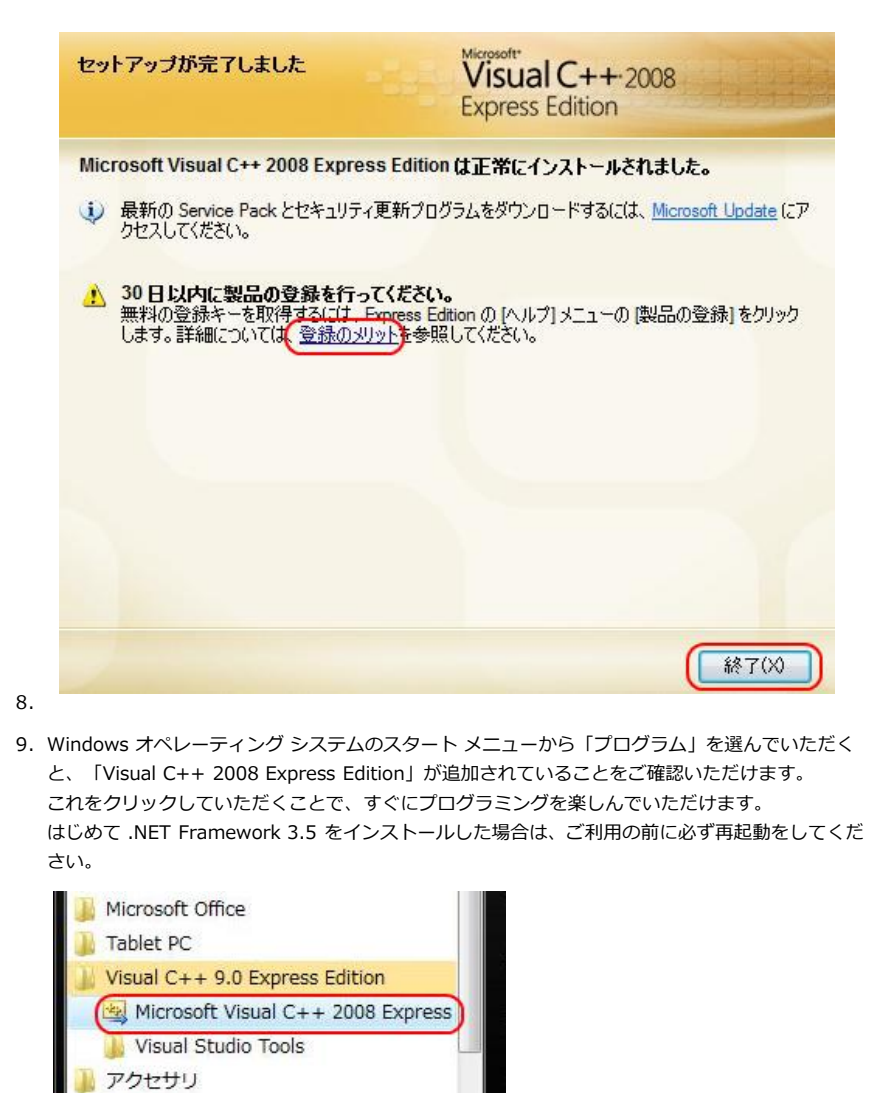

[トップページに戻る](#page-0-0)

## **時計を作ってみましょう**

1. Visual C++ 2008 Express Edition を起動します。起動するとこのような画面が表示されます。

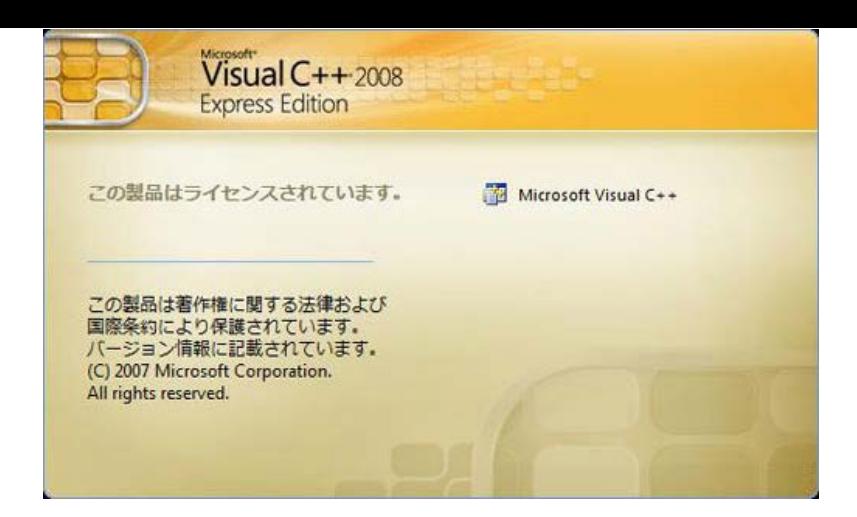

2. 最初に表示される画面はこのような画面です。

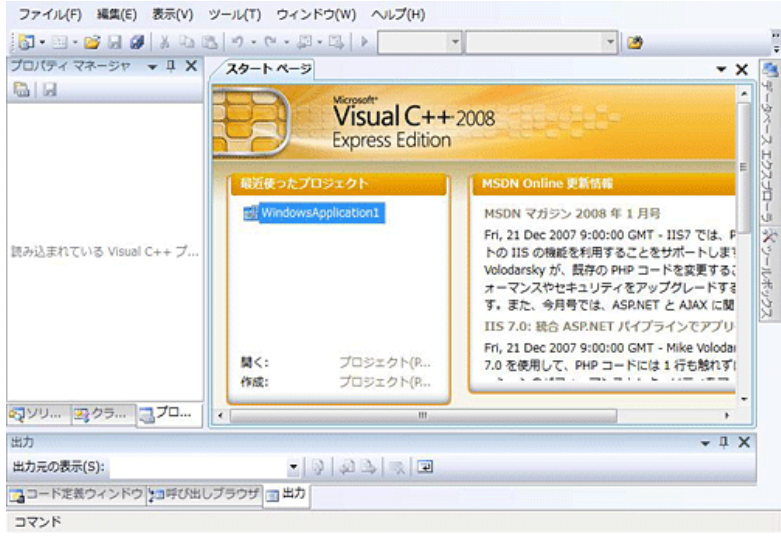

3. 左上の 「ファイル」 から 「新しいプロジェクト」 を選びます。

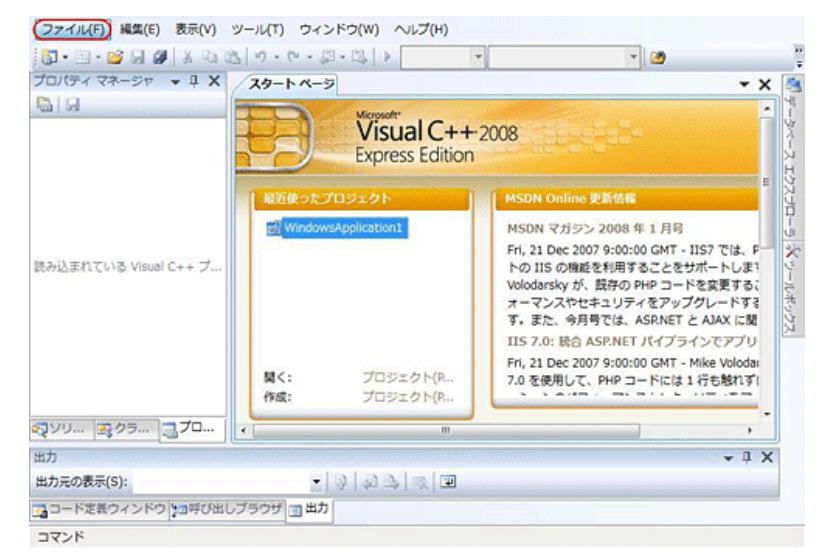

4. プロジェクトを選択するダイアログが表示されますので、「Windows フォームアプリケーショ ン」 を選んで、プロジェクトの名前を付けます。今回は "WindowsApplication" としました。名 前をつけたら「OK」 ボタンをクリックします。

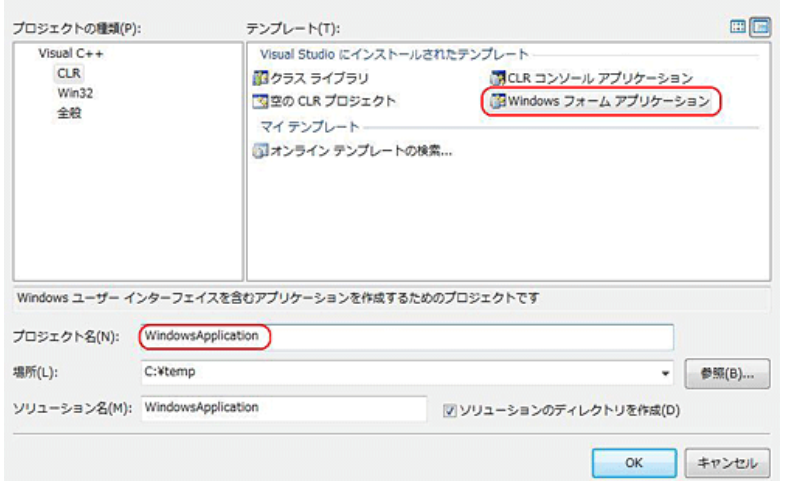

5. 新しい Windows フォームアプリケーションの基礎が作られます。ここから画面右のツールボック スを使って、時計を組み立てていきます。ツールボックスの中身が見えない場合は、ツールボック スというタブにマウスを乗せてください。

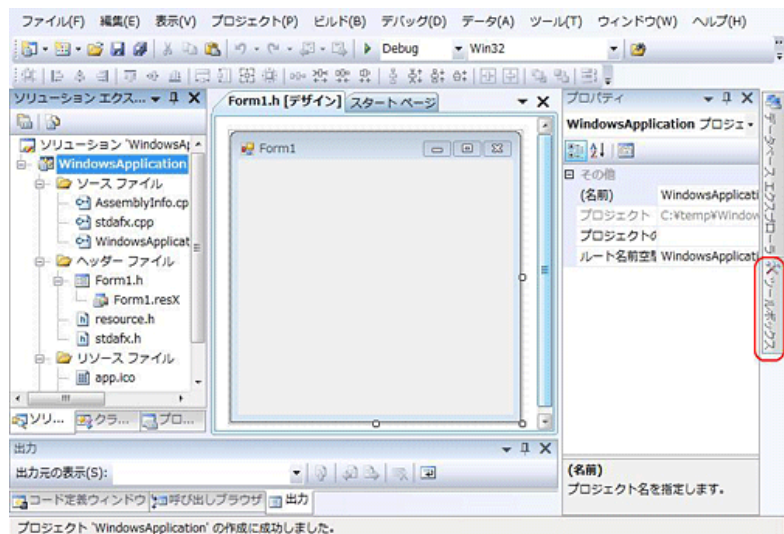

6. まず、「Label」 というツールをツールバーから探します。 Label とは、ウィンドウ上に文字を表示させるための領域です。

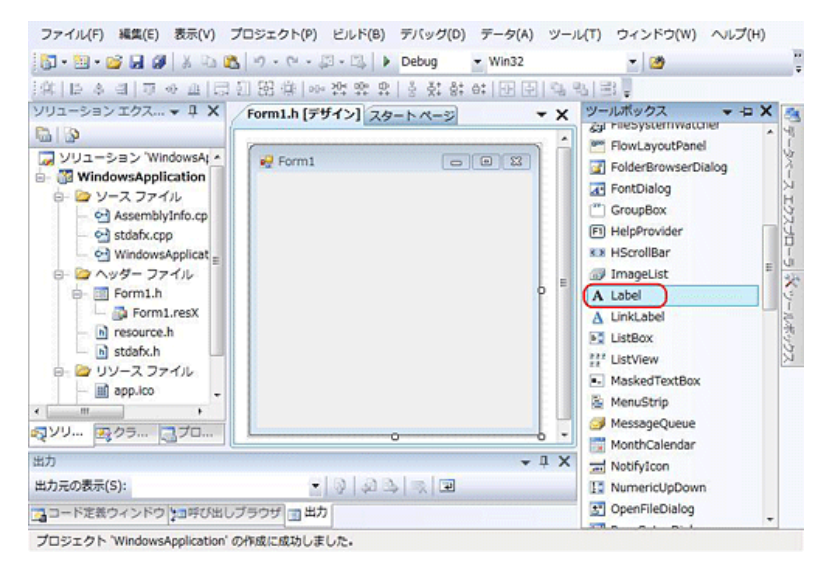

7. 左のツールバーから Label をドラッグして、中央のウィンドウの部分にドロップします。する と、label1 という表示がされます。 この label1 に時間を表示させてみましょう。

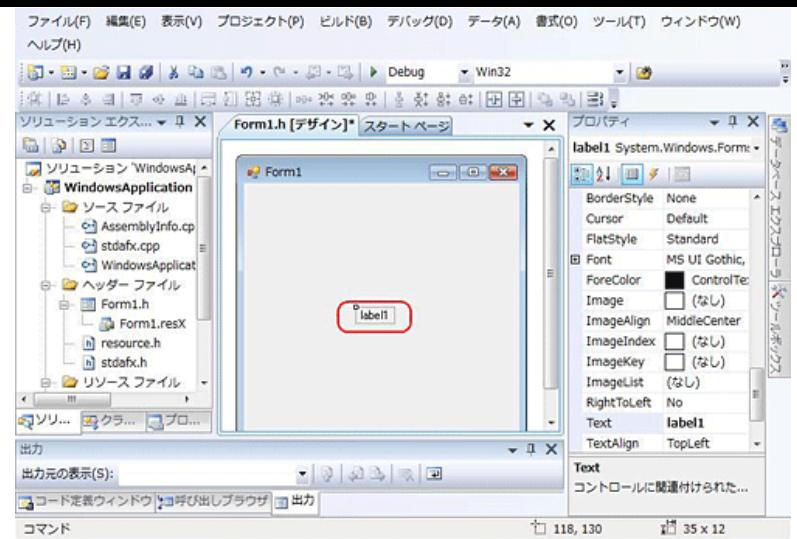

8. ツールバーから Timer というツールを探します。

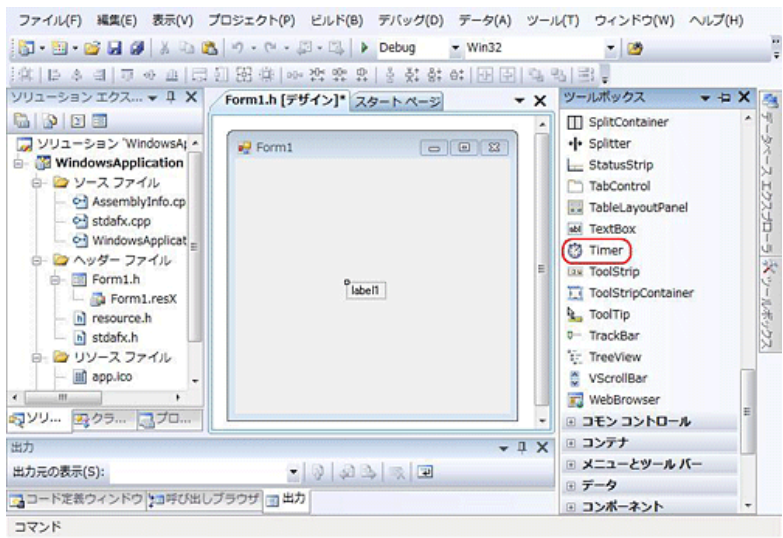

9. 同じようにウィンドウの部分にドラッグ & ドロップすると、下の画面のように Timer コントロー ルが追加されます。

Label と違って、ウィンドウの画面部分には追加されません。なぜなら、 Timer は表示機能を持 たず、アプリケーションの内部で働くからです。

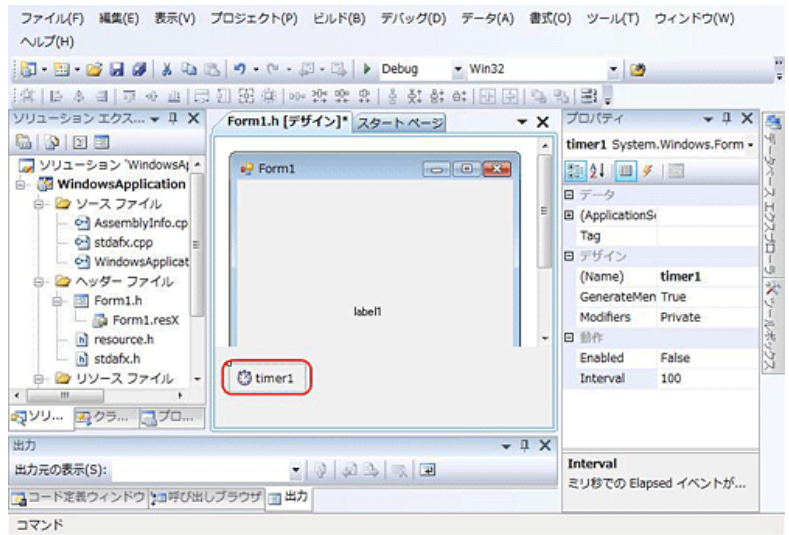

では、どうすれば時間を表示するようにすればいいのでしょうか ? 時間を表示させるには、表示の機能を持っているものと結び合わせます。それが Label で す。Label と Timer を結びつけてみましょう。

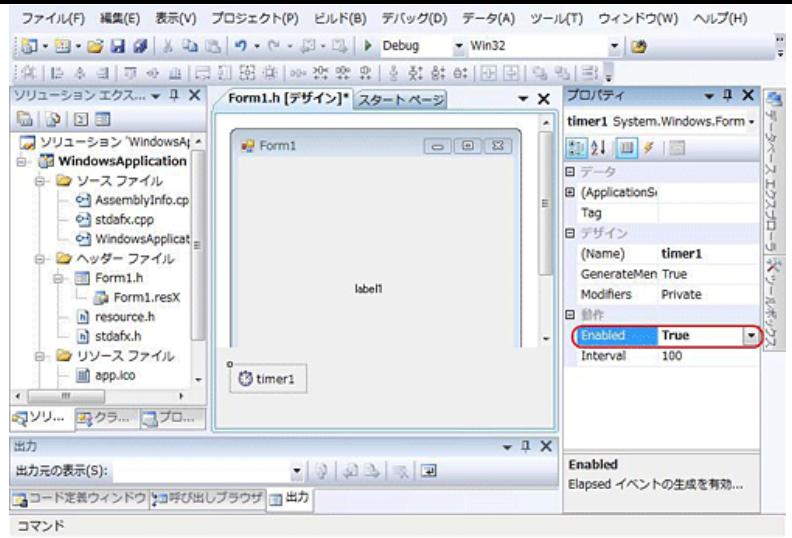

その前に、きちんと Timer を作動させるには、右下のプロパティ ウィンドウにある 「Enabled」 の隣の 「False」 をクリックして 「True」 に変更しておきましょう。こうすることで、Timer がきちんと動作します。

10. Timer のアイコンをダブルクリックすると、コード画面が出てきます。所定の場所に

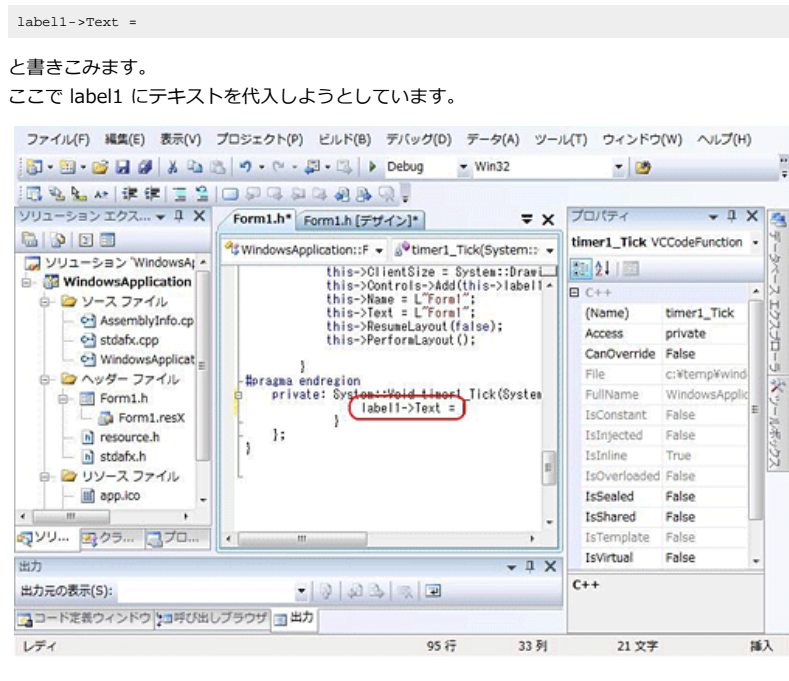

11. そして次に、= の隣に、

DateTime::Now.ToString();

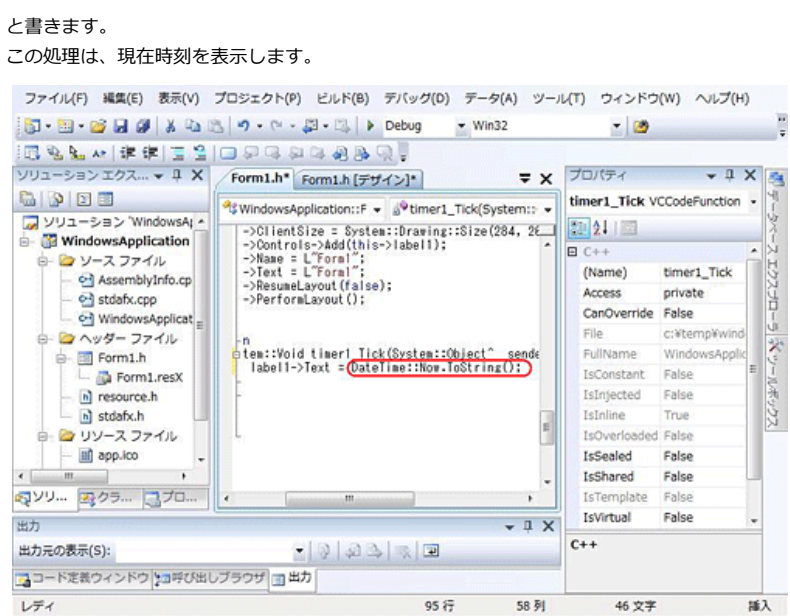

12. そして Visual C++ 2008 Express Edition の上の画面にある再生ボタン、もしくはメニューよ り、「デバッグ」 - 「デバッグ開始」 を選択します。 こうすることで、作ったプログラムを実際に実行させることができます。

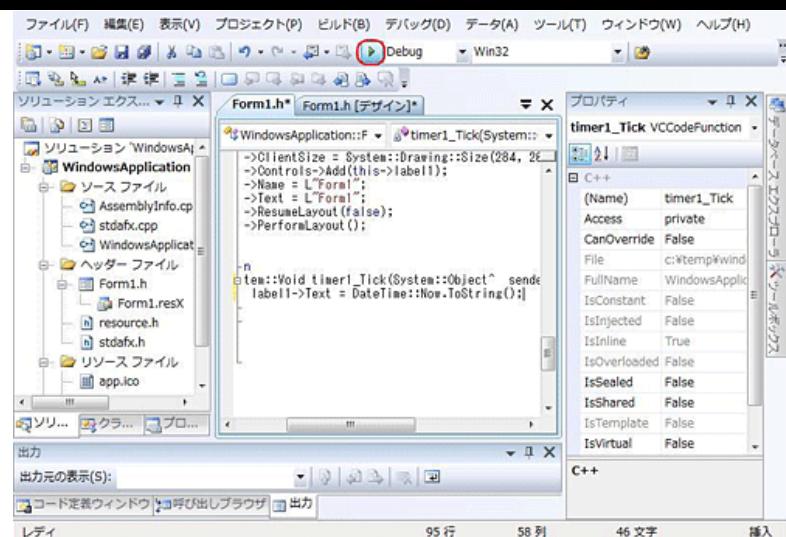

Visual C++ 2008 Express Edition の場合、ここでダイアログが出てきます。「はい」を選んで ください。

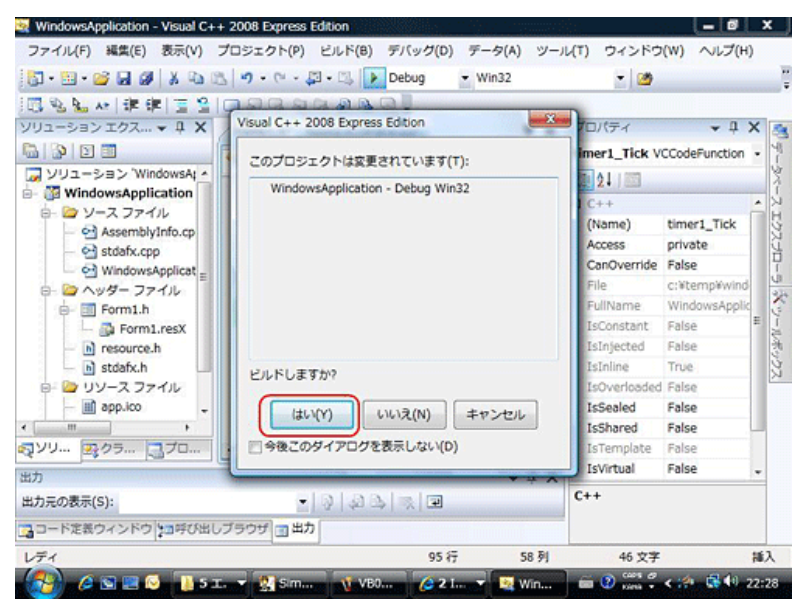

13. 新しいウィンドウが立ち上がり、このように、時計が完成しました。 実行中はソースコードを編集することはできません。もう一度編集するときは、時計のウィンドウ

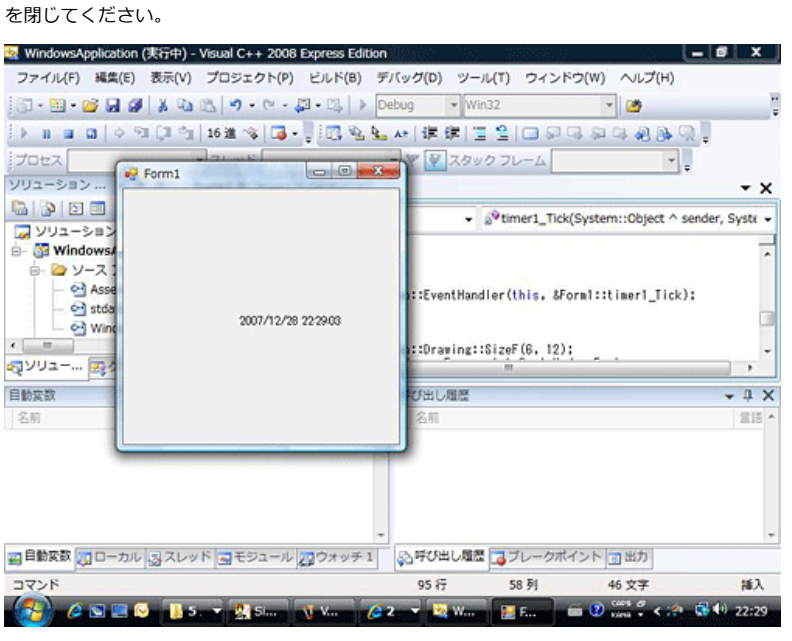

簡単な時計のプログラムを解説しました。ぜひこのプログラムを編集して、さらに様々な処理を追 加してみてください。

(注) 製品登録は、メニューの [ヘルプ] から行っていただけます。

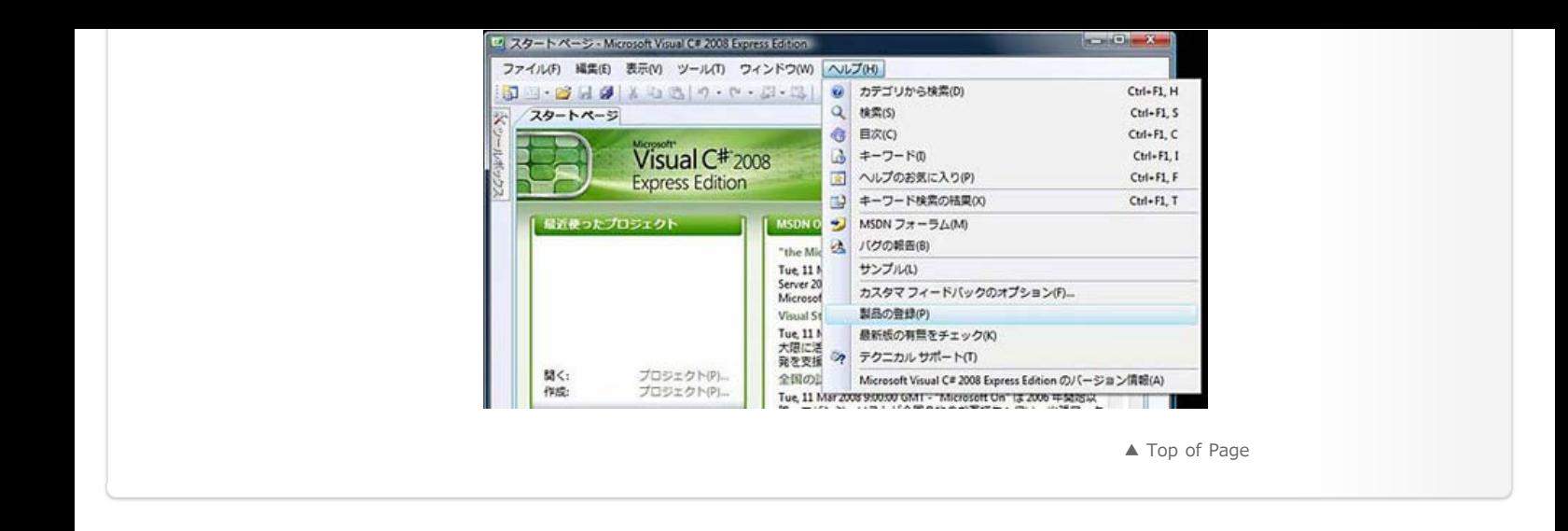

[プロファイル \(個人情報\) の管理](https://profile.microsoft.com/RegSysProfileCenter/default.aspx?lcid=1041) | [MSDN Flash ニュースレター](http://www.microsoft.com/japan/msdn/flash/) | [ご意見・ご要望](https://support.microsoft.com/contactus/emailcontact.aspx?scid=sw;ja;1424&ws=msdn&sd=msdn)

© 2012 Microsoft Corporation. All rights reserved. [お問い合せ先](http://support.microsoft.com/contactus?ln=ja) | [使用条件](http://www.microsoft.com/japan/misc/cpyright.aspx) | [商標](http://www.microsoft.com/library/toolbar/3.0/trademarks/en-us.mspx) | [プライバシー](http://go.microsoft.com/fwlink/?LinkId=81184&clcid=0x411) | [日本での個人情報の取り扱い](http://www.microsoft.com/japan/privacy/default.mspx)

**Microsoft**